## solaredge

# Plug-In Socket with Meter Installation Guide

### **Overview**

The SolarEdge Smart Energy Management solutions allow increasing the self-consumption of a site. One method used for this purpose is controlling the usage (consumption) of loads using Device Control products.

The SolarEdge Device Control units divert power to an appliance (load) according to pre-configured schedules, using the following modes:

- <sup>l</sup> **Schedule** The product diverts power to the load during the configured time-slots, using excess PV power or, if none is available, using grid power.
- **Smart Save** The product begins diverting power to the device once there is excess PV power, even prior to the configured time-slots, to maximize self-consumption and minimize consumption from the grid during the scheduled time-slot.

Refer to *Figure 2* for examples of the device modes of operation.

You can re-configure the schedules at any time and manually switch appliances on and off.

You can configure the Device Control products locally through the SolarEdge inverter or remotely, via the SolarEdge monitoring portal.

The SolarEdge Plug-In Socket (referred to as "the device") is a ZigBee wireless AC switch with a built-in energy and power-consumption meter that provides power measurements up to 2.5kW. Based on these measurements and on the system configuration it switches the loads on and off.

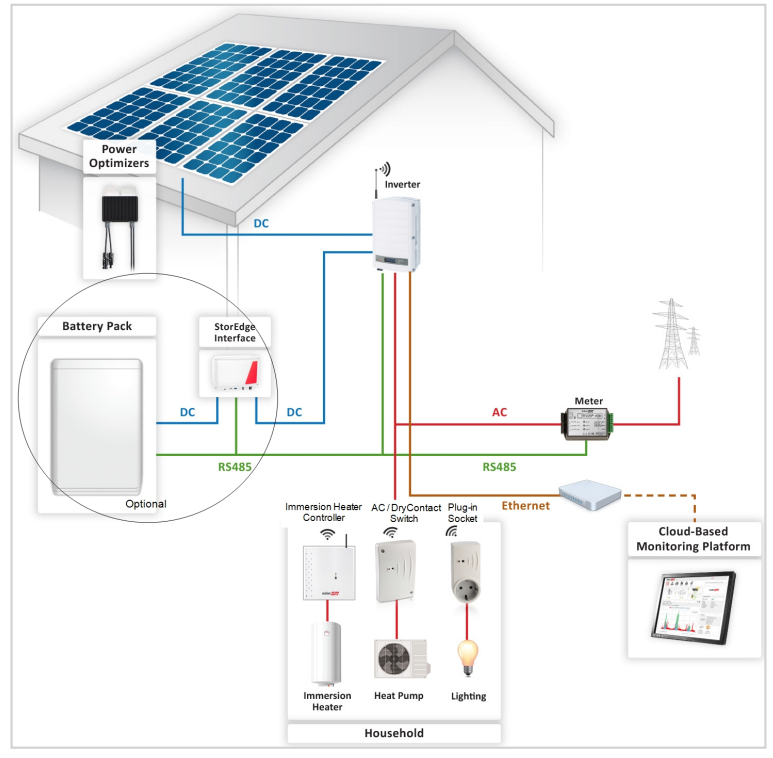

**Figure 1: SolarEdge system with Device Control products**

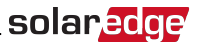

### The following figure illustrates a typical example of device operation with Smart Save and Schedule modes. Note that in Smart Save mode, the consumption is reduced by taking advantage of excess PV earlier in the day.

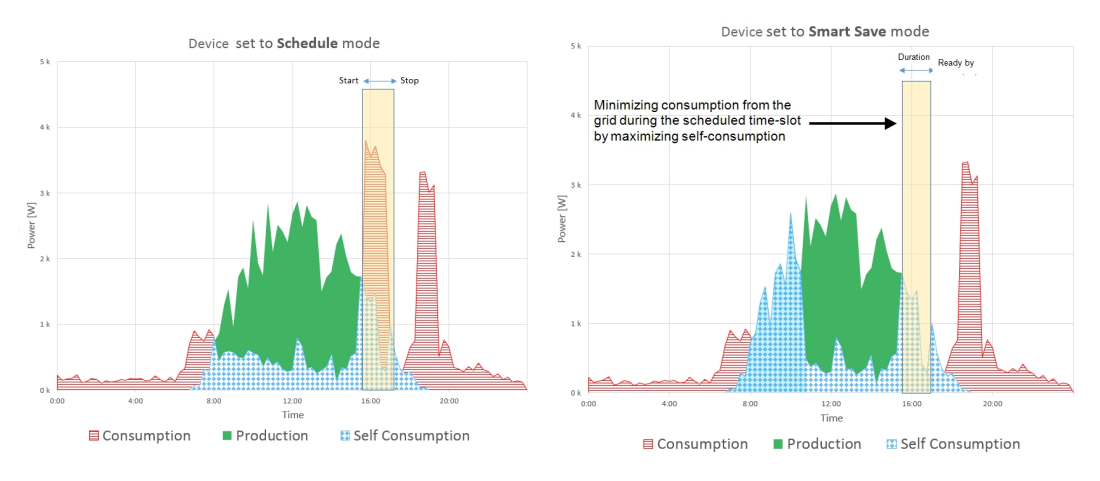

#### **Figure 2: Examples of device operation**

To enable the Plug-in socket functionality, the following supporting devices must be installed:

- Device Control ZigBee Module, installed inside the inverter. For physical installation refer to [http://www.solaredge.com/sites/default/files/se-device-control-zigbee-module-installation](http://www.solaredge.com/sites/default/files/se-device-control-zigbee-module-installation-guide.pdf)[guide.pdf.](http://www.solaredge.com/sites/default/files/se-device-control-zigbee-module-installation-guide.pdf)
- SolarEdge Modbus Meter. Refer to [http://www.solaredge.com/files/pdfs/solaredge-meter](http://www.solaredge.com/files/pdfs/solaredge-meter-installation-guide.pdf)i[nstallation-guide.pdf](http://www.solaredge.com/files/pdfs/solaredge-meter-installation-guide.pdf)

# Installation

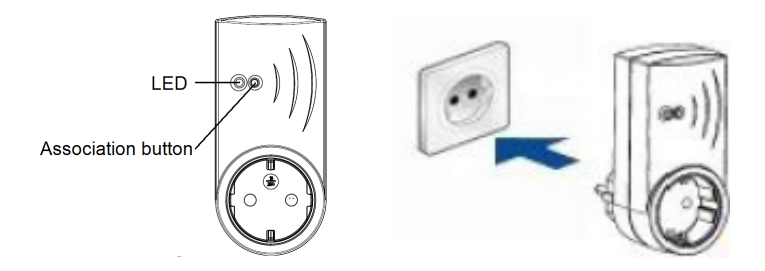

**Figure 3: The Plug-in Socket**

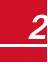

### **CAUTION!**

solaredge

- <sup>l</sup> This product must be operated under the specified operating specifications, as described in the latest technical specification datasheet.
- <sup>l</sup> Configure the product so that the load connected is not switched on or off more frequently than specified by the load manufacturer.

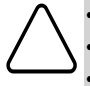

- Do not connect loads that require a continuous current supply (e.g. fridge, freezer).
- Do not use the product if it is damaged or malfunctioning.
- <sup>l</sup> Never connect loadsthat can cause injuries or fire ifthey are switched on unintentionally (e.g. an iron).
- Do not let the product come into contact with water or other liquids.
- <sup>l</sup> The enclosed documentation is an integral part ofthis product. Keep the documentation in a convenient place for future reference and observe all instructions contained therein.

Plug the device into a wall socket, at a maximum distance of 50 m from the inverter.

# **Configuration**

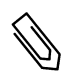

#### **NOTE**

Verify that the inverter is connected to the monitoring portal (refer to the *Inverter Installation Guide* for details on setting up communication).

#### Þ To associate the device with the ZigBee network:

- 1. Enter the inverter Setup mode as described in the *Inverter InstallationGuide*.
- 2. Select **Communication** è **ZigBee Conf.**.
- 3. Select:
	- **Device Type > HA**(Home Automation)
	- **Protocol**  $\rightarrow$  **HAM** (Home Automation)

```
D e v i c e T y p e < H A >
P r o t o c o l < H A M >
P A N I D
S c a n Channel
Load ZB Defaults
```
When HA Device Type isselected, a **Device Manager** menu item will appear in themain configuration menu:

```
Country <Italy>
Language \langleEnq>
C o m m u n i c a t i o n
Power Control
D i s p l a y
M a i n t e n a n c e
I n f o r m a t i o n
```
4. From themain menu select **Device Manager**. The Device Manager screen is displayed:

```
Add Devices <0>
```
5. Select **Add Devices**to start the device association with the inverter.

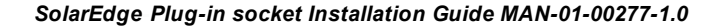

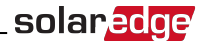

6. Pressthe association button on the Plug-in socket (see *Figure 1*).

The Device Manager screen should display a new line for each discovered device, including the 3 last digits of its serial number, operating mode and operating state. Discovery time may take up to 3 minutes. You can pressthe inverter LCD light button or the internal ESC button to exit the discovery process when all devices are discovered.

```
Add Devices < 3 >
Reg x x x < Auto, OFF>
SE-SW xxx < Man, OFF>
S E - S - P L G x x x < M a n , O F F >
R e m o v e A l l
```
Device types:

- **REG** Immersion heater controller
- **SE-SW** Dry contact switch
- **SE-S-PLG** Plug-in socket
- **SE-S-SW** AC switch with meter
- 7. Select the device. The device configuration screen is displayed:

```
M o d e < M a n u a l >
S t a t e < O F F >
D e v i c e I n f o
R e m o v e De vice
```
For the following device configuration steps, you can use either the inverter LCD buttons or the monitoring portal. The steps herein show configuration using the inverter LCD.

8. Select **Mode**. Themode configuration screen is displayed:

```
M a n u a l
A u t o
```
- **Manual** turns the device to ON or OFF, as described below
- <sup>l</sup> **Auto** allowssetting two types ofschedulesfor device control, as described in the next sections:
	- o **Smart Save** -set the device operation requirements(ready-by and duration values). This mode is usefulfor maximizing self-consumption using excess PV power: the device operates autonomously based on configured settings.
	- o **Schedule** set the device start and stop times regardless of available excess PV power.

### To set Manual mode:

- 1. Select **Mode** è **Manual**
- 2. Select **ON** or **OFF** to turn the device on or off.

### To set Auto mode:

1. Select **Auto**. The following screen is displayed, showing optionsfor setting the device parameters:

```
M \cap d = \langle \lambda u + \rho \rangleAdd Schedule
D e v i c e P r o p e r t i e s
D e v i c e I n f o
R e m o v e D e vice
```
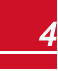

# solaredge

2. Select **Device Properties** and set the following properties:

```
.<br>Load Rating < x. x K W >
E x p o r t T H < x x x x W >
I m p o r t T H < x x x x W >
Min On Time \langle x x x \rangle
```
- **Load Rating** the appliance rated power (in kW)
- **Export TH** (threshold) optional; the minimum power (in W) above which the excess PV power will be diverted to the appliance. This value can be lower than the load rating. The default value is 5% above the Load Rating.
- **Import TH** (threshold) optional; the maximum power (in W) purchased from the grid and diverted to the appliance. The default value is 5% of the Load Rating.

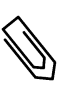

**NOTE**

If changing the Export TH and Import TH default values, make sure they sum up to a value that equals or greater than the appliance Load Rating value. Otherwise, the device will turn off when there is insufficient power to divert to the appliance.

- <sup>l</sup> **Min ON Time** (optional); the minimum duration (in minutes) the appliance should remain ON once switched on, even when no excess PV power is available. The default value is 1 minute.
- 3. Select **Add Schedule**. The following screen is displayed, showing schedule setting options. You can configure up to four different schedules.

```
Smart Save
S c h e d u l e
D i s a b l e
D e l e t e
```
Use **Disable** to deactivate a schedule or **Delete** to remove it.

- 4. Select and set one ofthe scheduling options:
	- <sup>l</sup> **Smart Save**:

```
S e t < S m a r t >
Ready by < 00:00>
Duration <00>Max Duration \langle 0.0 \rangleWeek Davs<1234567>
```
- o **Ready by** -requested energy must be diverted to the load by thistime (default: 00:00; format: hours:minutes).
- o **Duration** minimum accumulated time the load must remain on (in minutes; default: 00).

solar.ad

o **Max Duration** - maximum accumulated time the load can be on throughout the day (in minutes; default: 00).

Ifthe value of *Max Duration* islonger than the value of *Duration*, the device will use up only excess PV energy in the difference time. For example, if Max Duration = T1 and Duration = T2, during (T1-T2) only excess PV power will be used.

- o **Week Days**(optional) daysto repeat the settings(default: every day).
- **.** Schedule:

```
Set < Schedule>
Start Time < 0.0 : 0.0 >Stop Time <00:00>Week Days <1234567>
```
- o **Start/Stop Time** -the time of day by which the Plug-in socket must start/complete its task of delivering energy to the load (default: 00:00; format: hours:minutes). Ifthese values are not set, only the excess PV power is used.
- o **Week Days**(optional) daysto repeat the settings(default: every day).

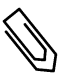

### **NOTE**

In Auto mode , if you configure overlapping time-frames between Schedule and Smart Save options, Schedulemode takes precedence over the Smart Savemode.

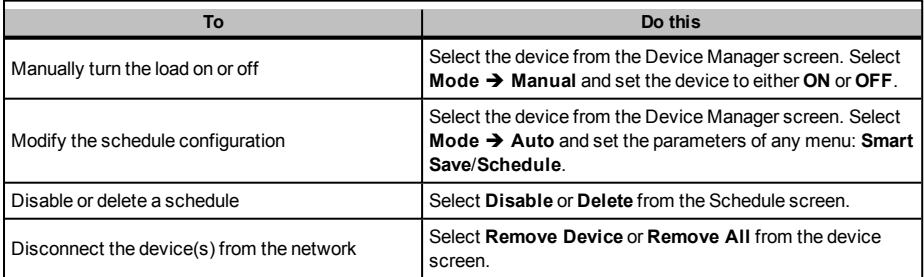

Once the installation processis complete you can re-configure the device operation mode and schedules.

# Verifying the Connection

- 1. Check the status screens:
	- <sup>l</sup> *HA devices*status, showing the device name and state: ON, OFF, or an asterisk (\*), which indicates no communication with the device:

```
HA Devices State:
S E - S - P L G 0 1 1 < O N >
```
<sup>l</sup> *Communication* status, showing the number of communicating HA devices (under Prot) and the number of detected devices (under ##):

```
Dev Proof##
R S 4 8 5 - 1 < - - - > < - - > < - >
Z i g B e e < H A > < 1 > < 1 >
```
2. To check the device details, from the device configuration screen, select **Device Info**. The following screen is displayed:

```
MAC : x x x x x x x x x x x
Last seen: < DD : HH >
M F G : S o l a r E d g e
M o d e l : S E - S - P L G
P o w e r [ W ] : 0
```
- **MAC**: the full MAC address of the device
- **Last seen**: The date and time when the device communicated with the inverter
- **MFG**: The device manufacturer
- **Model**: The device model type
- **Power [W]:** The energy delivered to the load

### LED Indications

The device has a bi-color LED (red/ green) that provides information about its operation status:

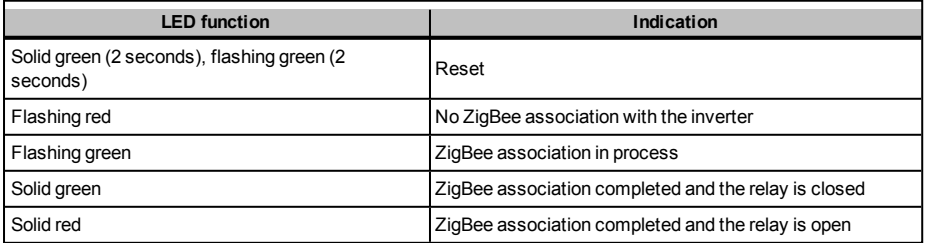

# Button Functionality

The following table describes the device button functions depending on the network association state:

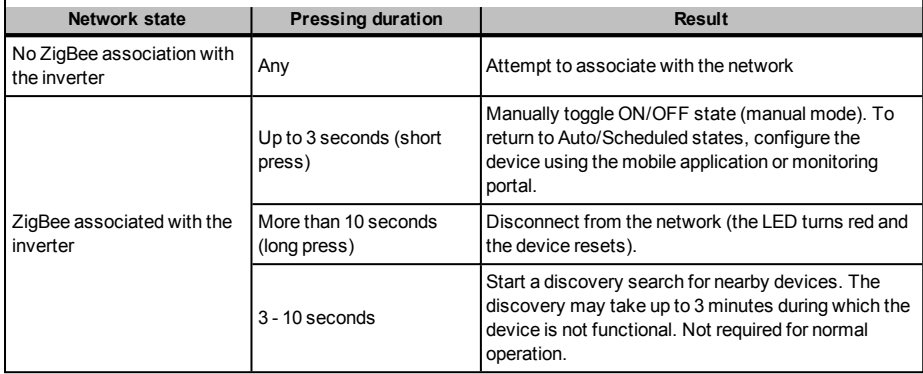

# Troubleshooting

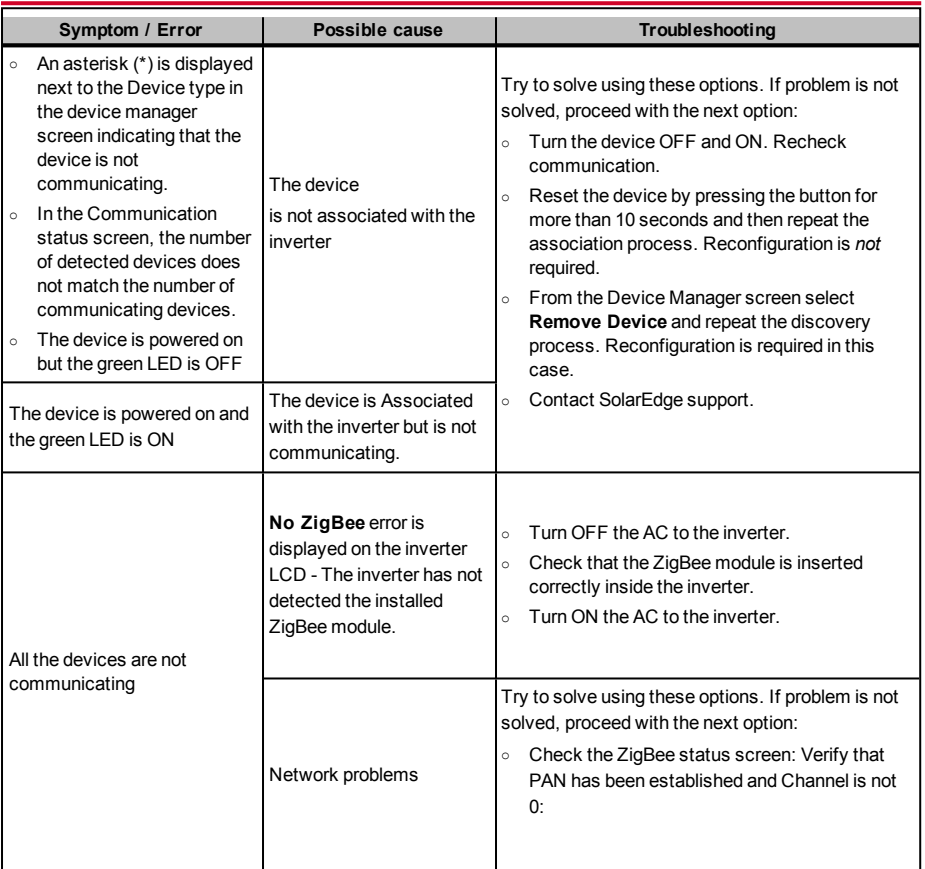

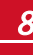

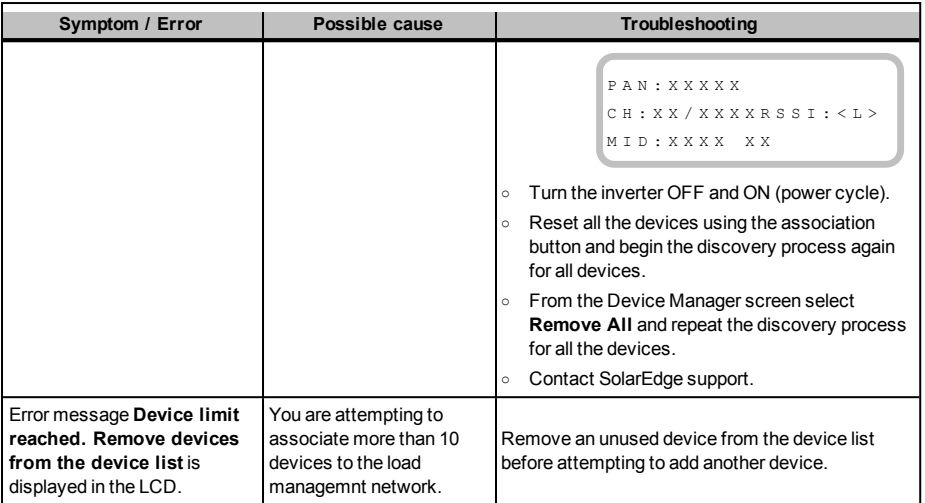

## Specifications

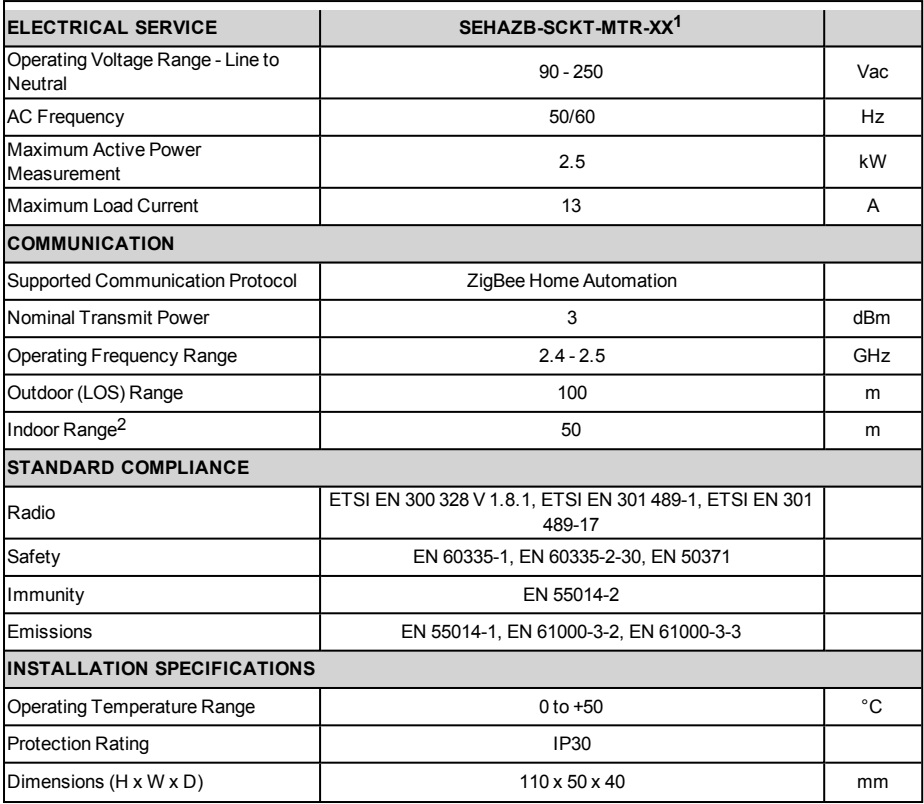

**1**Multiple plug types for various sockets: XX = GB, DE, FR, IT 2Approximate values. May differ depending on specific installation conditions.

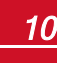